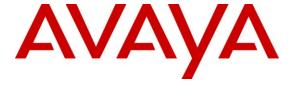

### Avaya Solution & Interoperability Test Lab

# **Application Notes for Empirix OneSight Health Monitor** with Avaya Proactive Contact with PG230 – Issue 1.0

#### **Abstract**

These Application Notes describe the configuration steps required for Empirix OneSight Health Monitor to interoperate with Avaya Proactive Contact with PG230. Empirix OneSight Health Monitor is a monitoring and management solution that can monitor and report on a variety of e-business components. In the compliance testing, Empirix OneSight Health Monitor used the Linux shell interface from Avaya Proactive Contact to provide system health monitoring.

Information in these Application Notes has been obtained through DevConnect compliance testing and additional technical discussions. Testing was conducted via the DevConnect Program at the Avaya Solution and Interoperability Test Lab.

#### 1. Introduction

These Application Notes describe the configuration steps required for Empirix OneSight Health Monitor to interoperate with Avaya Proactive Contact with PG230. Empirix OneSight Health Monitor is a monitoring and management solution that can monitor and report on a variety of e-business components.

In the compliance testing, Empirix OneSight Health Monitor used the Linux shell interface from Avaya Proactive Contact to provide system health monitoring data, such as disk space, memory usage, and status of Avaya Proactive Contact processes. Note that the integration profile used by Empirix OneSight Health Monitor required customization per installation site, to reflect the actual disk partition number and name.

The detailed administration of basic connectivity among Avaya Proactive Contact, Avaya Aura TM Communication Manager, and Avaya Aura Application Enablement Services are not the focus of these Application Notes and will not be described. Furthermore, the detailed customization on the disk component of the Empirix profile is also outside the scope of these Application Notes.

This compliance test used the Avaya Proactive Contact with PG230 deployment option. The results should be applicable to the Avaya Proactive Contact Standalone deployment option.

### 1.1. Interoperability Compliance Testing

The interoperability compliance test included feature and serviceability testing.

The feature testing focused on verifying the proper reporting of Avaya Proactive Contact data by Empirix OneSight Health Monitor, including disk space, memory usage, open sockets, and process status associated with the check\_db, check\_mts, and check\_pds commands.

The serviceability testing focused on verifying the ability of Empirix OneSight Health Monitor to recover from adverse conditions, such as disconnecting/reconnecting the Ethernet cable to Empirix OneSight Health Monitor, rebooting Avaya Proactive Contact, and restarting the Avaya Proactive Contact processes.

# 1.2. Support

Technical support on Empirix OneSight Health Monitor can be obtained through the following:

• **Phone:** (866) 367-4749

Email: <a href="mailto:support@empirix.com">support@empirix.com</a>Web: <a href="http://esupport.empirix.com">http://esupport.empirix.com</a>

# 2. Reference Configuration

The configuration used for the compliance testing is shown below.

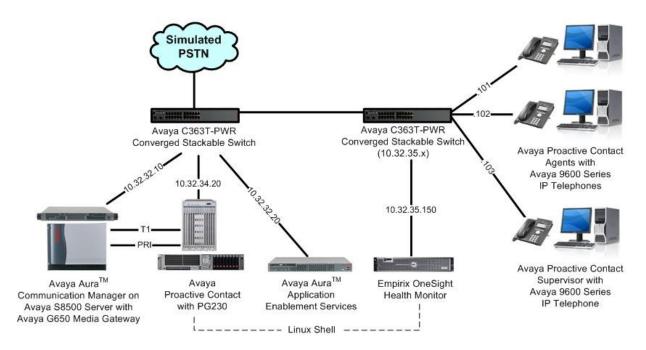

# 3. Equipment and Software Validated

The following equipment and software were used for the sample configuration provided:

| Equipment                                                                                | Software                                  |
|------------------------------------------------------------------------------------------|-------------------------------------------|
| Avaya Aura <sup>TM</sup> Communication Manager on<br>Avaya S8500 Server                  | R015x.02.1.016.4                          |
| Avaya G650 Media Gateway  • TN799DP C-LAN Circuit Pack                                   | HW01 FW038                                |
| Avaya Aura <sup>TM</sup> Application Enablement Services                                 | 5.2                                       |
| Avaya Proactive Contact with PG230                                                       | 4.2                                       |
| Avaya 9600 Series IP Telephones (H.323)                                                  | 3.1                                       |
| Empirix OneSight on<br>Windows 2003 Server with Service Pack 2                           | 7.3 SR1 Build Number 2135                 |
| <ul><li>Database Server</li><li>Profile avaya_proactive contact system monitor</li></ul> | Microsoft SQL Server 2005 10/6/10 3:13:18 |

# 4. Configure Avaya Proactive Contact

Prior to integrating with Empirix, the customer needs to provide the administrator credentials of the Proactive Contact system to Empirix, and to sign an access agreement. The administrator credentials are used by Empirix OneSight Health Monitor to access the Proactive Contact system via the Linux shell interface, for obtaining system health data.

Make a note of the administrator credentials, which will be used later to configure Empirix OneSight Health Monitor.

# 5. Configure Empirix OneSight Health Monitor

This section provides the procedures for configuring Empirix OneSight Health Monitor. The procedures include the following areas:

- Launch web interface
- Administer monitor group
- Administer monitor

The configuration of OneSight is performed by Empirix technicians. The procedural steps are presented in these Application Notes for informational purposes.

#### 5.1. Launch Web Interface

Access the OneSight web interface by using the URL "http://ip-address:8080" in an Internet browser window, where "ip-address" is the IP address of the OneSight server. Log in using the appropriate credentials.

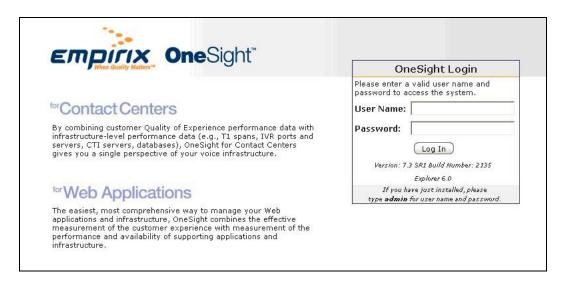

In the subsequent screen, select I want to set up a monitor group now.

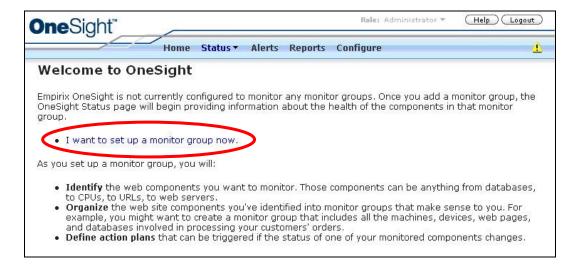

## 5.2. Administer Monitor Group

The Monitor Groups screen is displayed. Click Add to create a new monitor group.

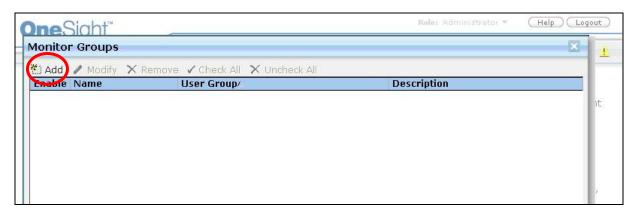

The Monitor Group Editor screen is displayed next. Enter desired Name and Description, and click Add New.

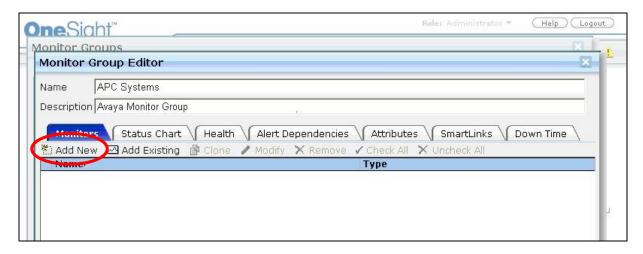

#### 5.3. Administer Monitor

The Add Monitor screen is displayed. Select Profiles > Avaya: Proactive Contact System Monitor from the left pane.

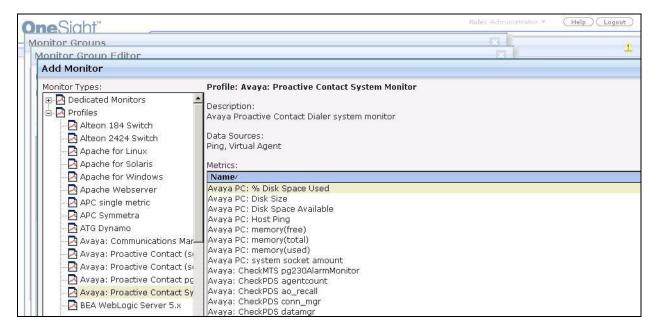

The **Monitor Creation Wizard** screen is displayed. For **Name**, enter the IP address of Avaya Proactive Contact. Retain the default values in the remaining fields.

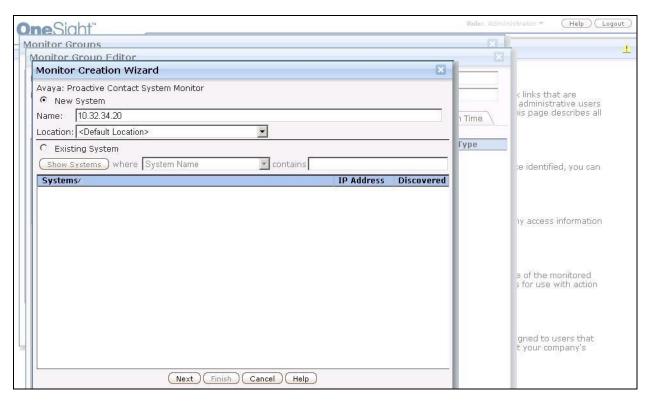

The screen below is displayed next. Click **Discover**.

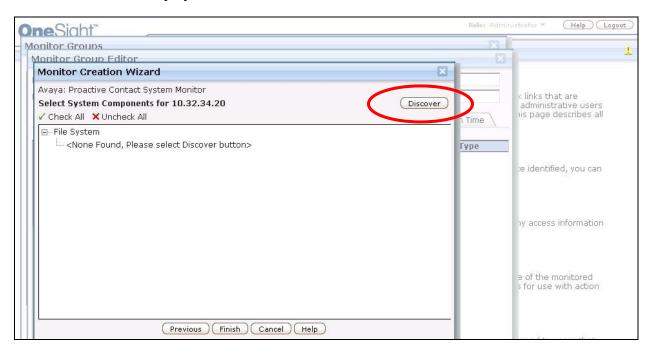

The **Setup Discovery** screen is displayed. In the **Authentication** section, enter the administrator credentials from **Section 4**.

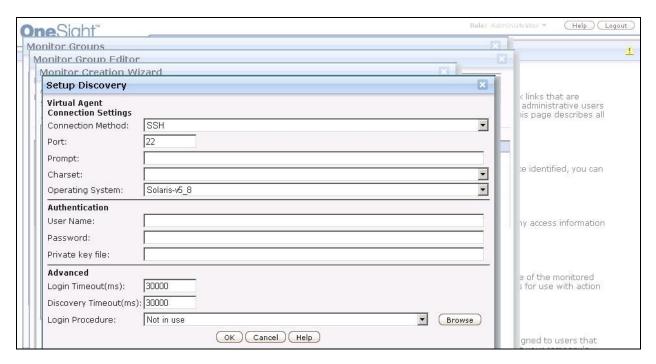

The **Discovery Status** screen is displayed. Note that the initial discovery will result in an error, due to profile customization required for each installation on the disk partition numbers and name

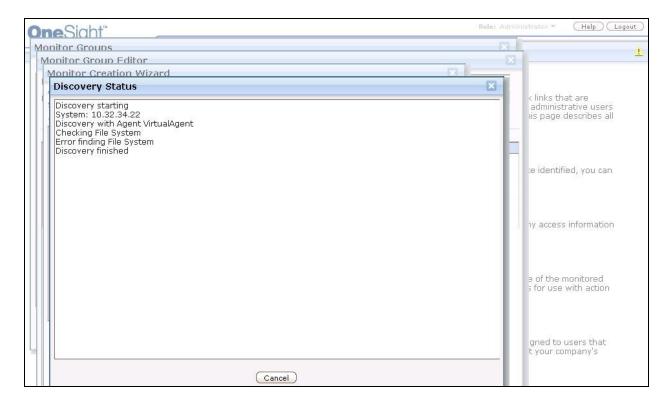

# 6. General Test Approach and Test Results

The feature test cases were performed both automatically and manually. Empirix OneSight Health Monitor automatically connected to the Avaya Proactive Contact Linux shell interface, and issued Linux and Avaya Proactive Contact commands to obtain relevant system health data on a regular configurable interval. The reported data were compared to the data on Avaya Proactive Contact using the same commands from the Linux shell interface.

Outbound jobs and agents were started on Avaya Proactive Contact, with manual administrative actions initiated from the Linux interface, to verify the proper reporting of updated system health data by Empirix OneSight Health Monitor.

The serviceability test cases were performed manually by disconnecting/reconnecting the Ethernet cable to Empirix OneSight Health Monitor, rebooting Avaya Proactive Contact, and restarting the Avaya Proactive Contact processes.

All test cases were executed and passed.

# 7. Verification Steps

From the OneSight web interface, select **Status > General** from the top menu to display the monitors. Expand on **Avaya: Proactive Contact System Monitor**, and verify that the reported values match to the values from the Avaya Proactive Contact Linux shell interface.

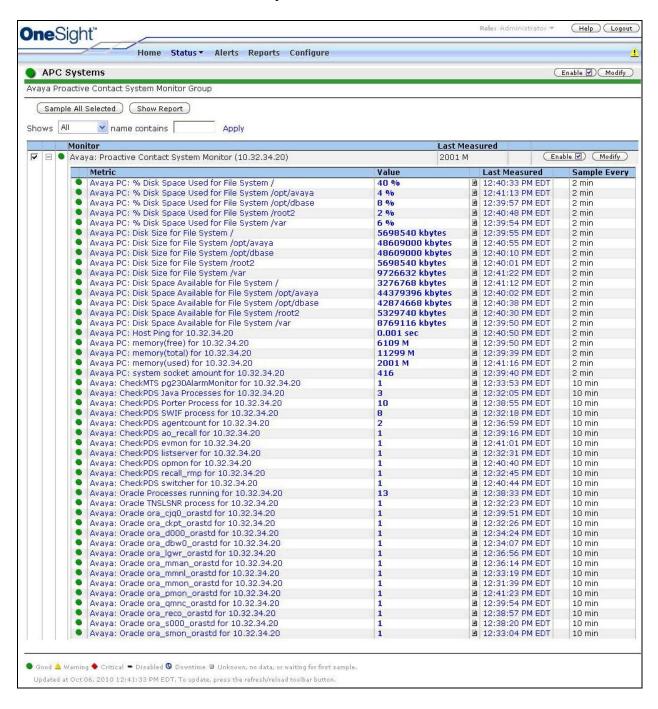

#### 8. Conclusion

These Application Notes describe the configuration steps required for Empirix OneSight Health Monitor to successfully interoperate with Avaya Proactive Contact with PG230. All feature and serviceability test cases were completed.

## 9. Additional References

This section references the product documentation relevant to these Application Notes.

- **1.** *Administering Avaya Proactive Contact*, Release 4.2, May 2010, available at <a href="http://support.avaya.com">http://support.avaya.com</a>.
- **2.** *Empirix OneSight Administrator Guide,* Version 7.3, available upon request from Empirix technical support.
- **3.** *Empirix OneSight Operator Guide*, Version 7.3, available upon request from Empirix technical support.

#### ©2010 Avaya Inc. All Rights Reserved.

Avaya and the Avaya Logo are trademarks of Avaya Inc. All trademarks identified by ® and TM are registered trademarks or trademarks, respectively, of Avaya Inc. All other trademarks are the property of their respective owners. The information provided in these Application Notes is subject to change without notice. The configurations, technical data, and recommendations provided in these Application Notes are believed to be accurate and dependable, but are presented without express or implied warranty. Users are responsible for their application of any products specified in these Application Notes.

Please e-mail any questions or comments pertaining to these Application Notes along with the full title name and filename, located in the lower right corner, directly to the Avaya DevConnect Program at devconnect@avaya.com.